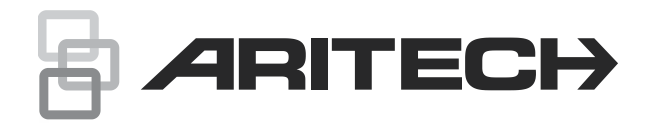

# Manual del usuario de Advisor Advanced

P/N 466-2886-ES • REV H • ISS 25MAR22

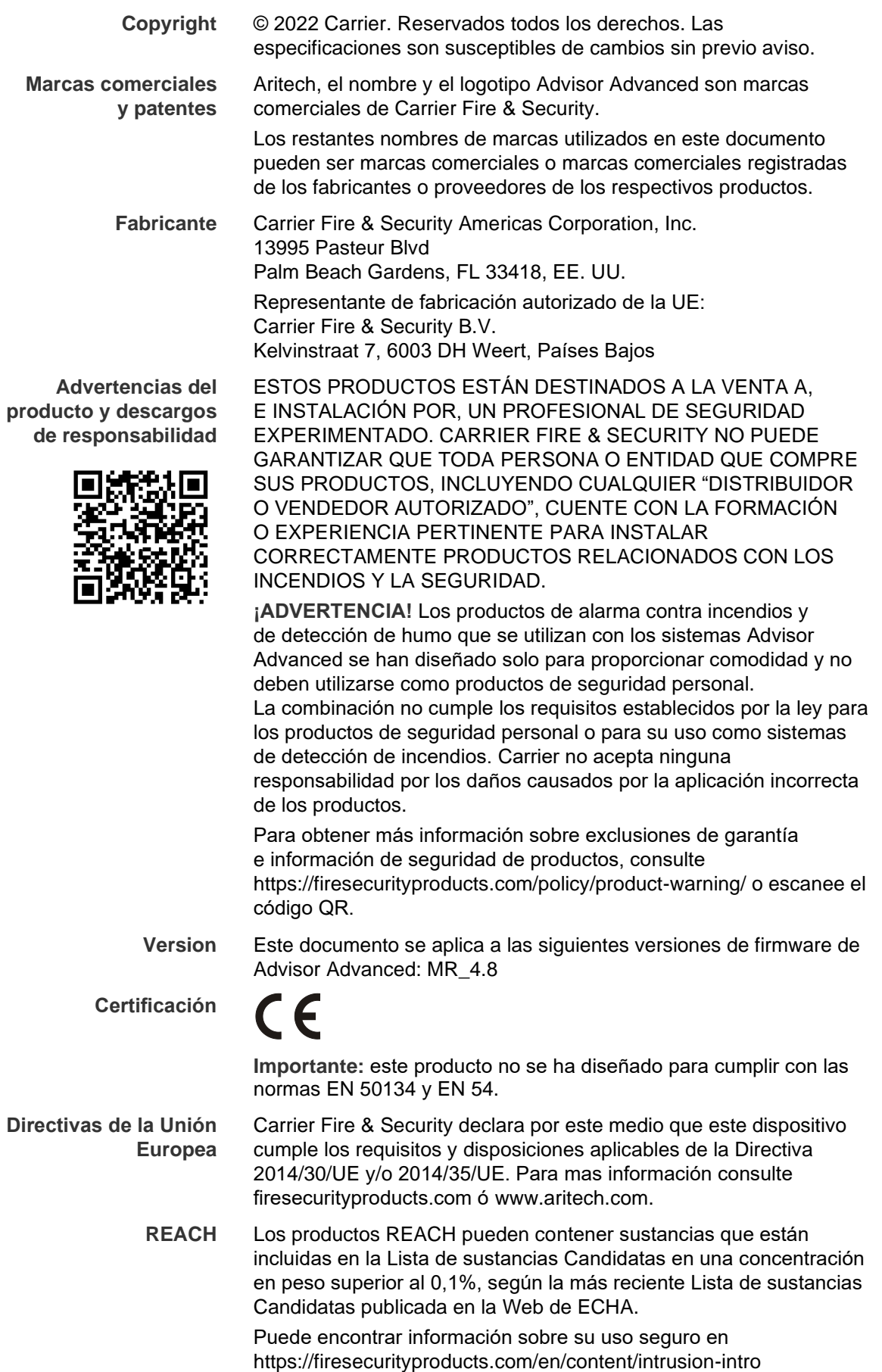

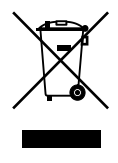

2012/19/EU (directiva WEEE): los productos marcados con este símbolo no se pueden desechar como residuos urbanos no clasificados en la Unión Europea. Para que se pueda realizar un reciclaje adecuado, devuelva este producto a su representante de ventas local al comprar un equipo nuevo similar o deséchelo en los puntos de recogida designados. Para obtener más información, consulte: recyclethis.info

**Documentación de producto**

Por favor, consulte el siguiente enlace Web para recuperar la versión electrónica de la documentación del producto.

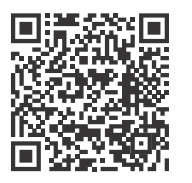

Este enlace le guiará a su página de contacto local de EMEA. En esta página puede solicitar su acceso al portal web seguro donde se almacenan todos los manuales.

https://firesecurityproducts.com/en/contact

**Información de contacto** 

firesecurityproducts.com o [www.aritech.com](http://www.interlogix.com/)

## **Contenido**

**[Información importante iii](#page-6-0)** [Convenciones tipográficas iii](#page-6-1) Nota [importante iii](#page-6-2)

**Teclados y [lectores 1](#page-8-0)**

**Usar su PIN o [tarjeta para acceder al sistema 4](#page-11-0)**

**[Coaccion 5](#page-12-0)**

**[Acceso de puerta 6](#page-13-0)**

**Armar y [desarmar el sistema 7](#page-14-0)** [Cuándo se debe armar 7](#page-14-1) [Cuándo se debe armar parcialmente 7](#page-14-2) [Cuándo se debe desarmar 7](#page-14-3) [Tiempo límite para abandonar las instalaciones tras el armado 7](#page-14-4) [Tiempo límite para el desarmado 8](#page-15-0) [Cómo desarmar cuando se produce una alarma 8](#page-15-1) [Cuándo no se debe armar o](#page-15-2) desarmar 8 [Armar áreas mediante el teclado LCD 10](#page-17-0) [Armar áreas parcialmente mediante el teclado LCD 11](#page-18-0) [Desarmar áreas mediante el teclado LCD 12](#page-19-0) [Armar áreas mediante el teclado sin LCD 12](#page-19-1) [Desarmar áreas mediante el teclado sin LCD 12](#page-19-2) [Autoarmado 13](#page-20-0) [Áreas mostradas durante el armado y](#page-20-1) el desarmado 13

**[Qué debe hacerse en caso de alarma 15](#page-22-0)** [Qué sucede cuando se produce una alarma 15](#page-22-1) [Con quién contactar si se produce una alarma 16](#page-23-0) [Ver una alarma 16](#page-23-1) [Restablecer una alarma 16](#page-23-2) [Confirmar una alarma 16](#page-23-3) [Aceptar la alarma 16](#page-23-4) [Realizar una prueba de paseo 17](#page-24-0) [Problemas que pueden producirse 17](#page-24-1)

#### **[Aplicación para dispositivos móviles 18](#page-25-0)**

**[El menú Advisor Advanced 19](#page-26-0)** [Cómo se organizan las secciones de opciones del menú en este](#page-26-1)  [manual 19](#page-26-1) [Disponibilidad de las opciones 19](#page-26-2) [Acceder al menú 20](#page-27-0)

**[Opciones zona 21](#page-28-0)** [Anular/restituir zonas 21](#page-28-1) [Puenteo de zonas 22](#page-29-0)

**[Estado del panel 23](#page-30-0)**

**[Configuración 24](#page-31-0)** [PIN 24](#page-31-1) [Información de SMS y](#page-31-2) voz 24

**[Control de puertas 26](#page-33-0)**

**[Mantenimiento 27](#page-34-0)**

**[Secuencias de teclas comunes 31](#page-38-0)** [Secuencias de teclas habituales para el teclado LCD 31](#page-38-1) [Secuencias de teclas comunes del teclado sin LCD 32](#page-39-0) [Teclas Función 34](#page-41-0)

# <span id="page-6-0"></span>**Información importante**

Este documento ofrece una descripción general del producto e instrucciones detalladas sobre cómo utilizar el sistema Advisor Advanced. Para utilizar esta información de forma eficaz, deberá disponer de conocimientos básicos sobre sistemas de alarma.

Antes de utilizar este producto, lea estas instrucciones y toda la información adicional.

### <span id="page-6-1"></span>**Convenciones tipográficas**

Este manual emplea determinadas convenciones tipográficas y de notación con el fin de hacer que le resulte más sencillo identificar información importante.

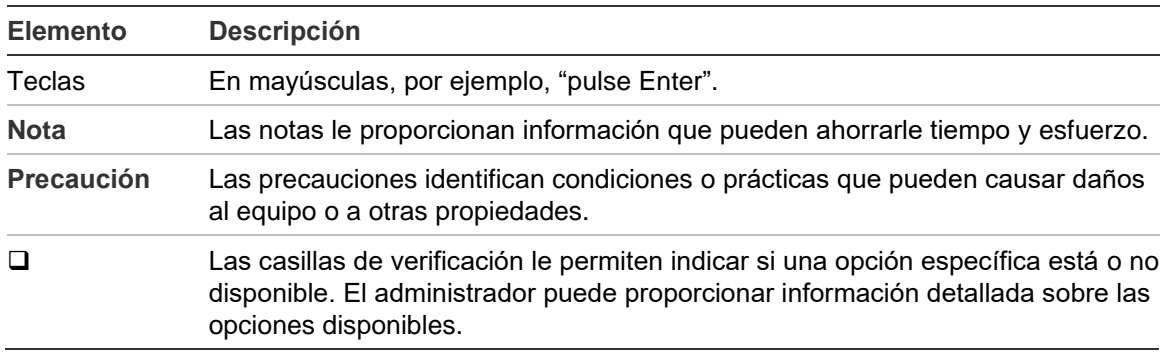

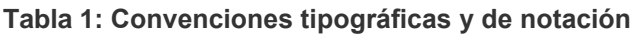

### <span id="page-6-2"></span>**Nota importante**

Este manual proporciona información para todos los modelos de paneles de control Advisor Advanced. El término "panel de control Advisor Advanced" hace referencia a cualquier modelo de Advisor Advanced, a no ser que se indique específicamente lo contrario.

#### **Lista de variantes de panel**

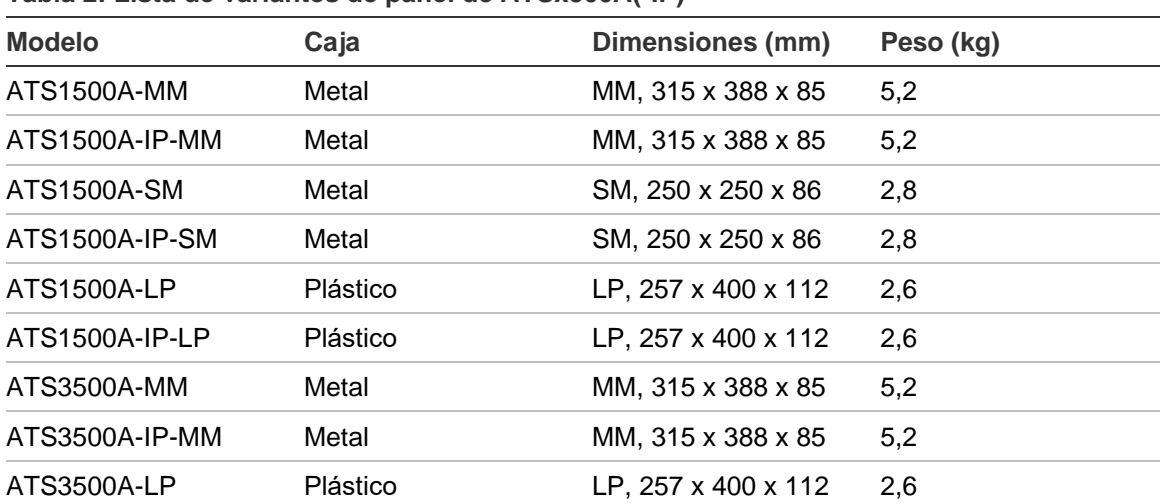

#### **Tabla 2: Lista de variantes de panel de ATSx500A(-IP)**

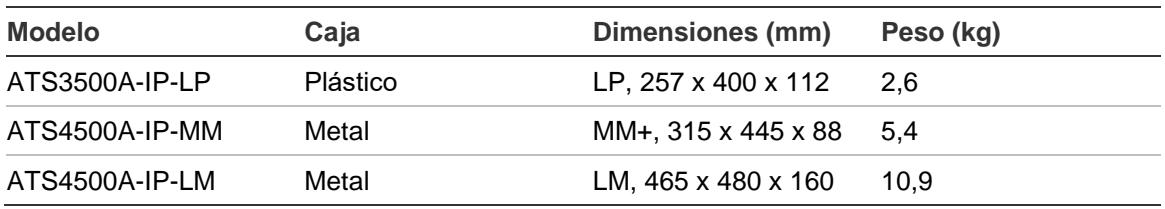

#### **Notas**

- Es posible que no estén disponibles todos los modelos.
- El peso no incluye las baterías.

# <span id="page-8-0"></span>**Teclados y lectores**

#### **Figura 1: teclado ATS111xA Figura 2: teclado ATS113x**

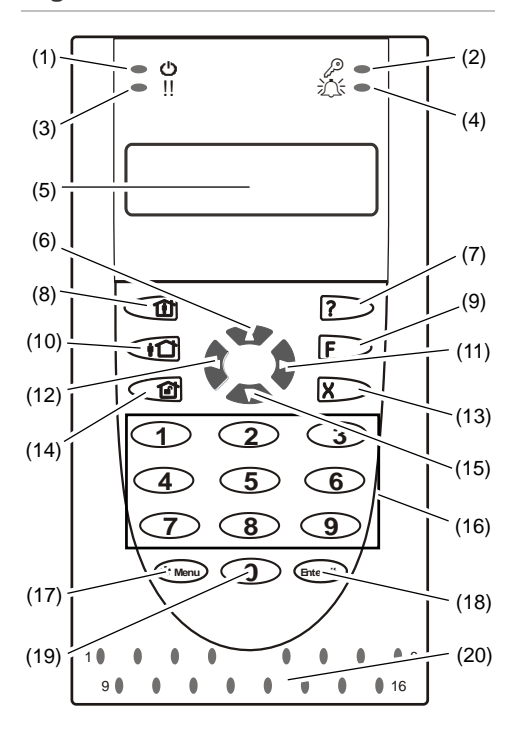

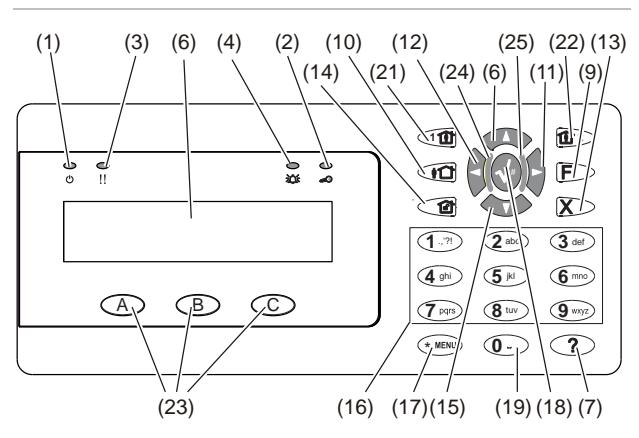

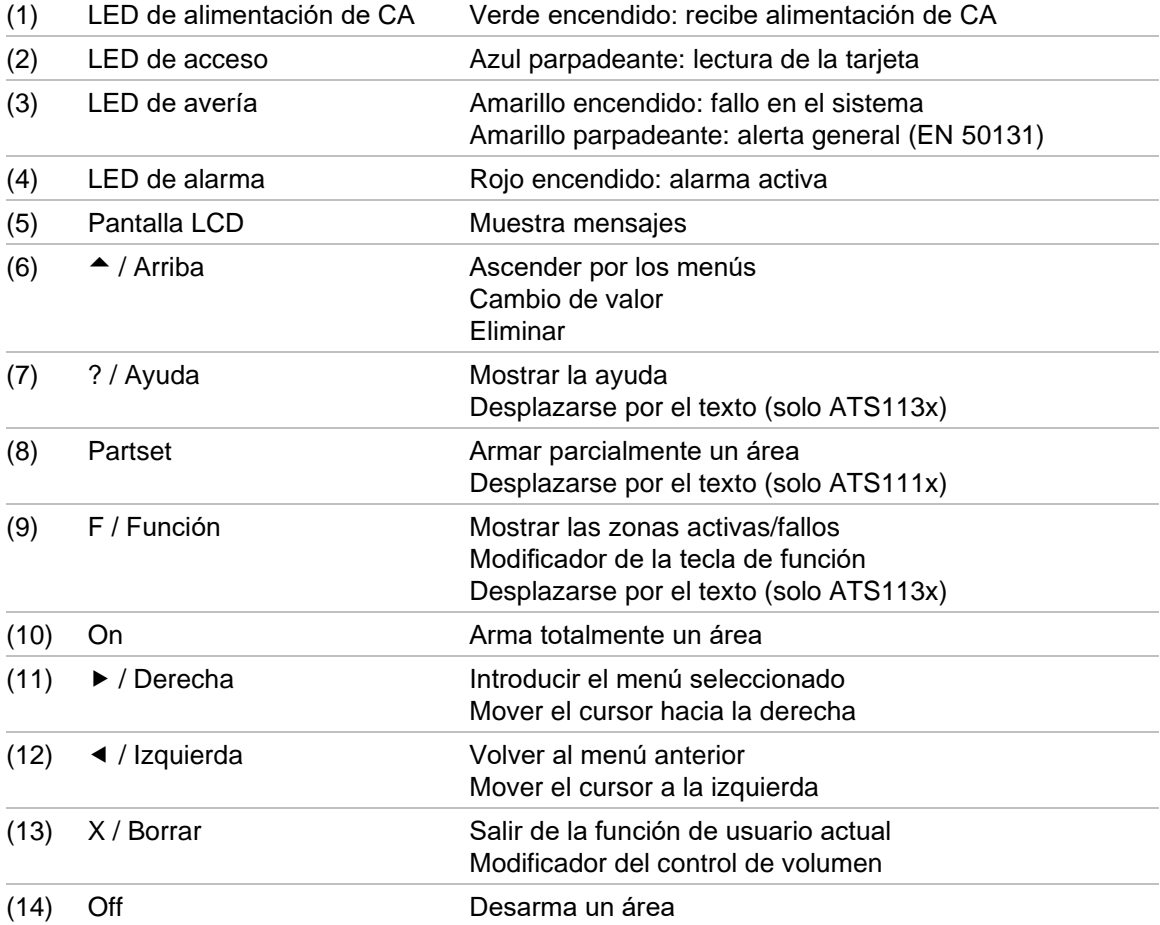

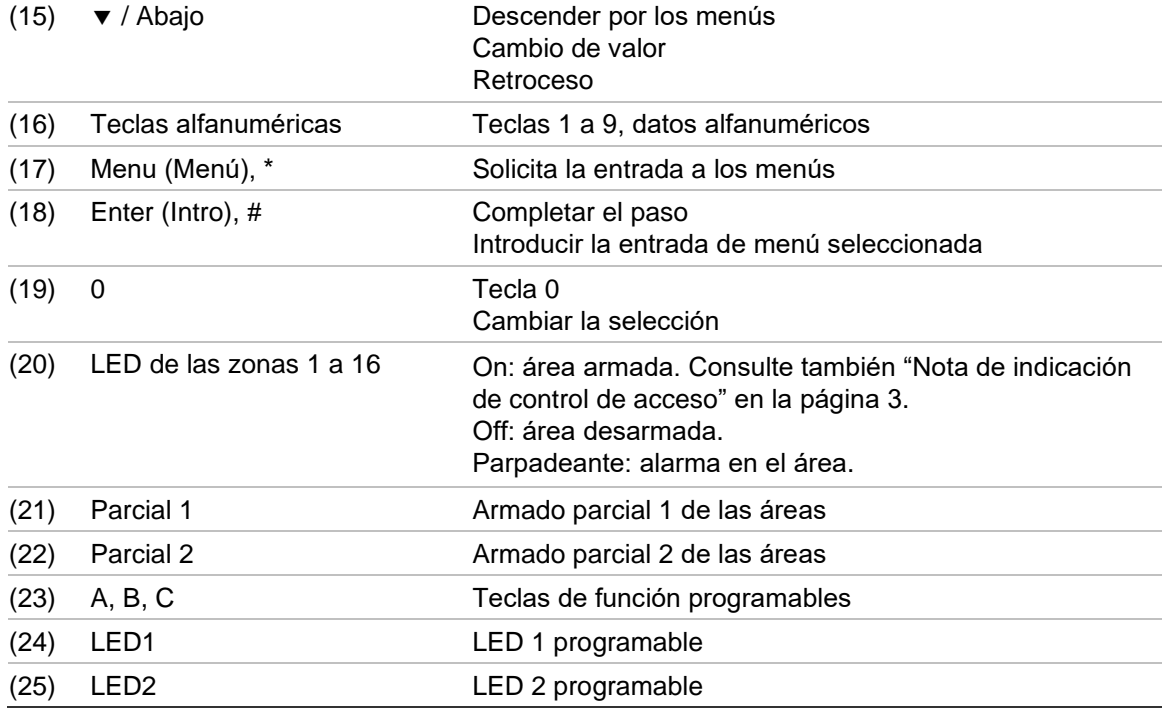

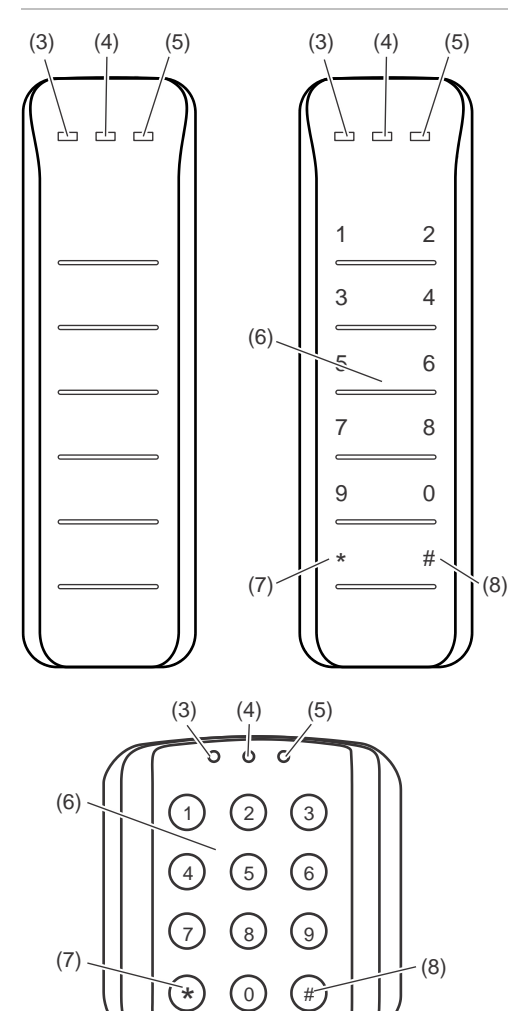

#### **Figura 3: Lectores ATS118x Figura 4: Lectores ATS1190/ATS1192**

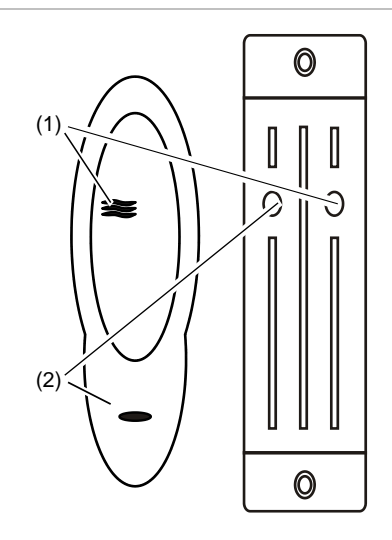

#### **Figura 5: Lector ATS1197 con teclado**

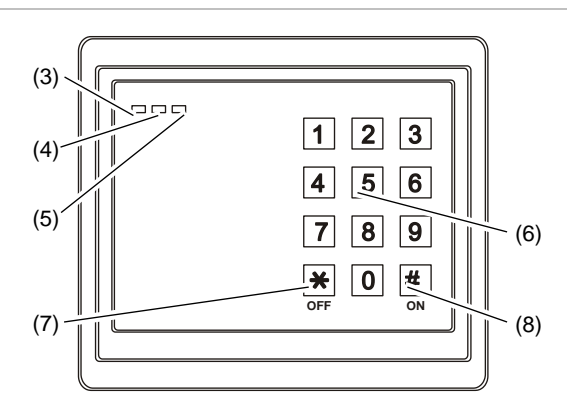

#### **Figura 6: Lectores ATS1151/ATS1156**

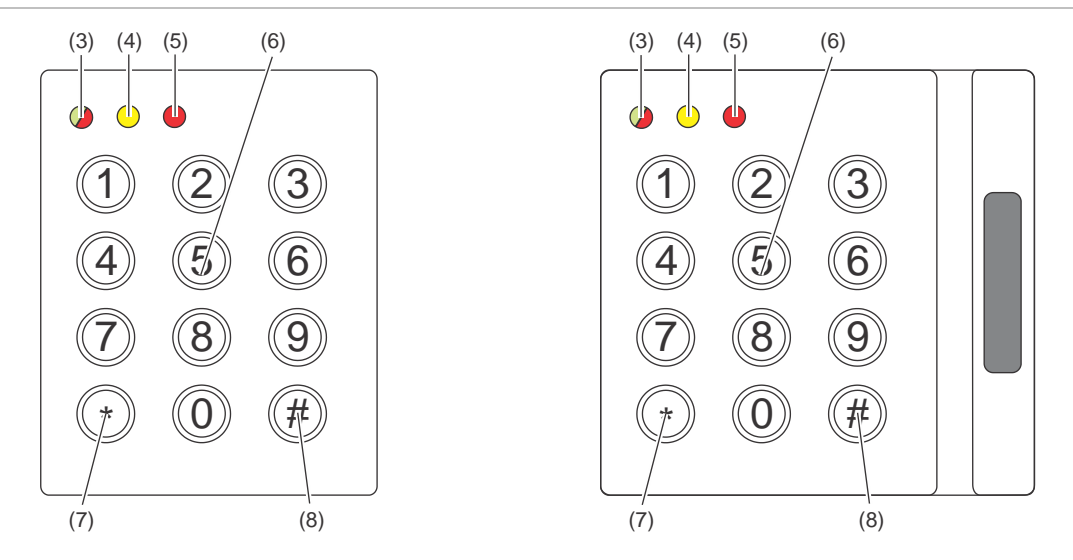

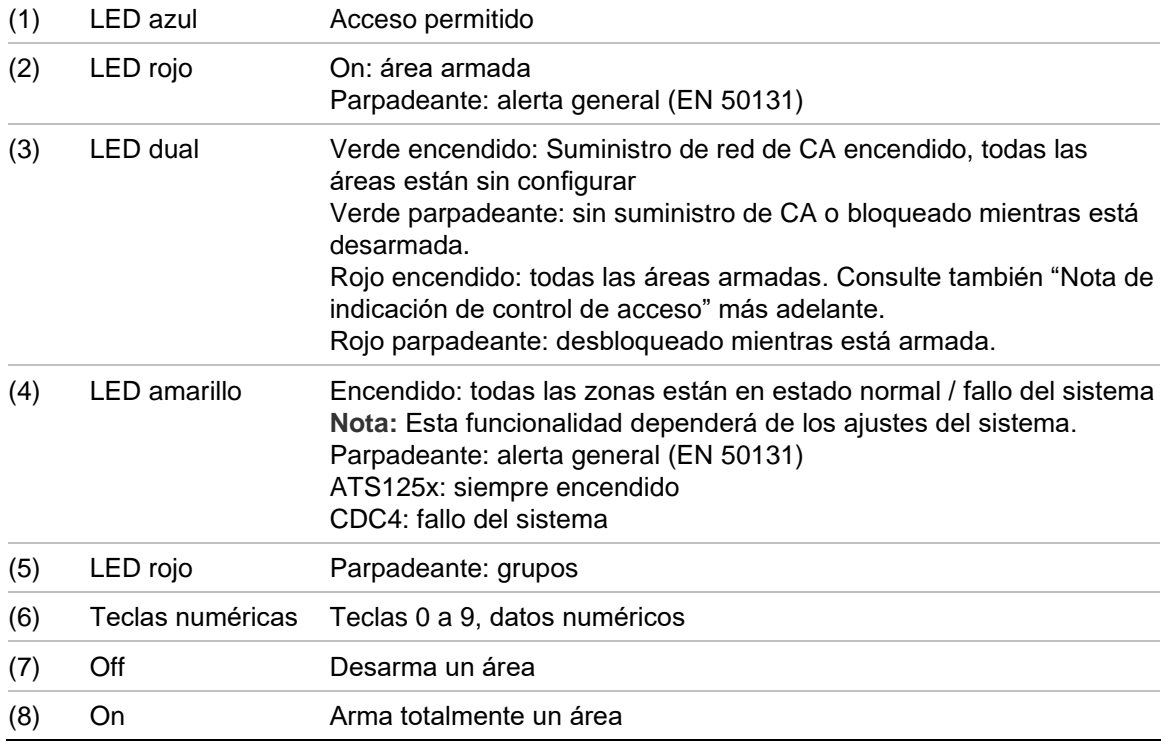

#### <span id="page-10-0"></span>**Nota de indicación de control de acceso**

Los teclados de control de acceso y los lectores, que están conectados a controladores de puerta en lugar de al panel de control, indican las áreas de una manera diferente:

- El LED doble se enciende en rojo cuando se arma *cualquier* área asociada.
- El LED de área 1 se enciende cuando se arma *cualquier* área asociada. Los LED de área 2 a 16 no se utilizan.

# <span id="page-11-0"></span>**Usar su PIN o tarjeta para acceder al sistema**

Es necesario un código PIN o una tarjeta para utilizar el sistema Advisor Advanced. Un PIN es un número exclusivo que debe tener entre 4 y 10 dígitos.

El administrador del sistema de seguridad ha configurado su cuenta de usuario con un PIN o con los datos de su tarjeta. Además, se le habrán asignado determinadas opciones para permitirle llevar a cabo tareas específicas, como el armado o desarmado del sistema. Solo puede acceder a las opciones de menú que se hayan habilitado para su cuenta de usuario. Cuando intente acceder a una opción para la que no tenga permiso de acceso, le aparecerá el siguiente mensaje de error:

 ERROR Acc denegado

Si accede al menú y no pulsa ninguna tecla durante tres minutos, la función de tiempo de espera del sistema saldrá automáticamente del menú. Es recomendable salir del menú mediante el botón Borrar en lugar de utilizar esta función de tiempo de espera. Si otra persona utiliza el menú antes de que se agote el tiempo de espera, la opción utilizada se registrará en su cuenta de usuario.

# <span id="page-12-0"></span>**Coaccion**

La función de coacción activa una señal silenciosa para avisar al personal de seguridad. Si le piden, bajo amenaza, que vulnere el sistema de seguridad (por ejemplo, le obligan a que desarme el sistema), esta función le permitirá hacerlo de forma que se active simultáneamente la función de coacción del sistema. No obstante, el sistema Advisor Advanced debe estar programado para utilizar esta función.

Deberá utilizar un dígito de coacción, además de su código PIN. Hay tres métodos para introducir un código de coacción.

| Opción                       | <b>Descripción</b>                                                                                  | Ejemplo                                                               | <b>Disponible</b> |
|------------------------------|----------------------------------------------------------------------------------------------------|-----------------------------------------------------------------------|-------------------|
| Incrementar<br>último dígito | El código de coacción<br>sería su PIN con el último<br>dígito del mismo<br>incrementado en uno (1). | Ejemplo: PIN = 1234, código de<br>$coacción = 1235.$                  |                   |
|                              |                                                                                                    | Si el último dígito de su PIN es 9, el<br>código de coacción sería 0. |                   |
|                              |                                                                                                    | Ejemplo: PIN = 2349, código de<br>$coacción = 2340.$                  |                   |
| Agregar último<br>dígito     | El código de coacción<br>sería un número con el<br>dígito "5" añadido al final.                     | Ejemplo: PIN = 1234, código de<br>coacción = $12345$                  |                   |
| Agregar primer<br>dígito     | El código de coacción<br>sería un número con el<br>dígito "5" añadido al<br>principio.              | Ejemplo: PIN = 1234, código de<br>coacción = $51234$                  |                   |

**Tabla 3: Métodos de coacción**

**Precaución:** Los sistemas con controladores de puertas solo permiten la opción Incrementar último dígito.

Si los controladores de un sistema de puertas tiene la función de Coacción habilitada, se obligará a todos los grupos de usuarios del sistema que también tengan la opción de Código de coacción habilitada. Consulte en el *Manual de instalación y programación de Advisor Advanced* el apartado «Grupos de usuarios» para obtener más información.

Para activar la coacción, introduzca una secuencia de teclas permitida de las indicadas en ["Secuencias de teclas comunes"](#page-38-0) [en la página 31.](#page-38-0)

Para restablecer la alarma de coacción, introduzca un PIN o una tarjeta con PIN válidos.

#### **Notas**

- Si la coacción se activó en condiciones que ya no son aplicables (una falsa alarma) y se ha restablecido, debe ponerse en contacto con su central receptora para asegurarse de que no respondan a este evento.
- Si utiliza el PIN con el dígito de coacción, se seguirán activando las opciones configuradas para su grupo de usuarios.

# <span id="page-13-0"></span>**Acceso de puerta**

Si se ha programado esta opción, es posible obtener acceso a través de una puerta determinada mediante el teclado o el lector asignado a la puerta.

Introduzca una secuencia de teclas permitida de las indicadas en ["Secuencias](#page-38-0)  [de teclas comunes"](#page-38-0) [en la página 31.](#page-38-0)

# <span id="page-14-0"></span>**Armar y desarmar el sistema**

### <span id="page-14-1"></span>**Cuándo se debe armar**

El sistema de seguridad se debe armar si es la última persona en abandonar las instalaciones (o su área), por ejemplo, al final de la jornada laboral. Si está armado, cualquier dispositivo de seguridad que detecte intrusos activará una alarma.

### <span id="page-14-2"></span>**Cuándo se debe armar parcialmente**

En caso de que aún se encuentre en las instalaciones (o en su área), tiene la posibilidad de armar parcialmente el sistema. Por ejemplo, puede activar la seguridad del garaje utilizando el armado parcial, mientras permanece en su casa. La central receptora recibirá una notificación de la alarma en función de la configuración del sistema. Póngase en contacto con el instalador para obtener más información.

Puede utilizar el armado parcial para proteger el perímetro, por ejemplo, si protege el exterior de la casa por la noche estando dentro. Podrá moverse por el interior de la casa, pero si alguien intenta entrar sin desarmar el sistema, se activará una alarma. La central receptora recibirá una notificación de la alarma en función de la configuración del sistema. Consulte a su instalador para obtener información detallada.

En función del modelo de teclado, puede que se le solicite elegir un armado apropiado para el armado parcial:

```
1>Act Parc 1
2 Act Parc 2
```
### **Cuándo se debe desarmar**

Si un área a la que desea entrar está armada, deberá desarmar en primer lugar el sistema de alarma para poder entrar, ya que de lo contrario se activará una alarma. En función de la configuración del sistema, podrá determinar si un área está armada observando si el LED rojo del teclado está encendido. Si está habilitada la pantalla armada, tan solo estará encendido el LED de la fuente de alimentación principal. Tras introducir un código válido, se mostrará el estado del sistema.

En la mayoría de los casos, suena un señalizador acústico indicando que es necesario desarmar el sistema para que no se produzca una alarma.

### <span id="page-14-4"></span>**Tiempo límite para abandonar las instalaciones tras el armado**

Una vez armado el sistema, debe salir de las instalaciones (o del área) en un espacio de tiempo predefinido ("Tiempo de salida") o, de lo contrario, activará la alarma. El administrador del sistema debe informar a todas las personas sobre este tiempo límite.

Por lo general, escuchará un señalizador acústico durante el tiempo permitido para abandonar el edificio.

Debe asegurarse de que conoce la ruta que debe seguir para salir de las instalaciones.

### <span id="page-15-0"></span>**Tiempo límite para el desarmado**

Cuando el sistema está armado, tiene que desarmarlo dentro de un espacio de tiempo predefinido ("Tiempo de entrada") o, de lo contrario, activará la alarma. El administrador del sistema debe informar a todas las personas sobre este tiempo límite.

Por lo general, se escucha un señalizador acústico durante el tiempo permitido para el desarmado.

**Nota:** se puede programar un tiempo de entrada ampliado. Cuando pasa el tiempo de entrada principal, el temporizador de entrada se amplía durante un periodo de tiempo programado y se activa una alarma local. Para obtener más información, consulte ["Alarma local"](#page-22-2) [en la página 15.](#page-22-2)

### <span id="page-15-1"></span>**Cómo desarmar cuando se produce una alarma**

Si se produce una alarma cuando está desarmando el sistema, la alarma se restablecerá. Deberá averiguar el motivo que ha provocado la alarma y asegurarse de que no vuelve a producirse. Vea ["Qué debe hacerse en caso de](#page-22-0)  [alarma"](#page-22-0) [en la página 15.](#page-22-0)

El proceso para desarmar el sistema durante una alarma se describe en ["Restablecer una alarma"](#page-23-2) [en la página 16.](#page-23-2)

### <span id="page-15-2"></span>**Cuándo no se debe armar o desarmar**

 AVISO Sin acceso

Es posible que no tenga permiso para armar/desarmar determinadas áreas de las instalaciones debido a que:

- Su teclado se ha programado para armar/desarmar solo determinadas áreas de las instalaciones. Asegúrese de saber qué teclado debe utilizar si hay más de uno en las instalaciones.
- Su PIN o tarjeta se han programado para armar/desarmar solo determinadas áreas de las instalaciones. Asegúrese de saber qué áreas está autorizado a armar/desarmar.
- Es posible que su sistema de alarma tenga más de un panel de control. En tal caso, cada uno de ellos se habrá programado para armar/desarmar

únicamente determinadas áreas de las instalaciones. Asegúrese de utilizar el teclado correcto para las áreas que desee armar/desarmar.

#### <span id="page-16-0"></span>**Zonas activas**

No se puede armar un área que tenga una zona abierta, como podrían ser los contactos magnéticos de una puerta o una ventana. Por este motivo, antes de armarla, debe asegurarse de que todas las puertas y ventanas estén cerradas correctamente.

Si una zona está abierta mientras intenta armar el sistema, le aparecerá el siguiente mensaje:

```
PROBAR SISTEMA
   Alarmas
```
Se mostrarán todas las zonas activas:

```
1 Zona activa
  Zona 1
```
En este momento, no se permite armar las áreas. Si las zonas indicadas tienen que permanecer abiertas (por ejemplo, necesita dejar una ventana abierta), el problema se puede resolver de las formas siguientes:

- Cancele el armado pulsando el botón Borrar. Inicie sesión en el menú y anule la zona si ésta debe permanecer activa. Para obtener más información, vaya a ["Anular/restituir zonas"](#page-28-1) [en la página 21.](#page-28-1) Tras anular la zona, intente llevar a cabo de nuevo el procedimiento de armado.
- Anule la zona desde el menú de armado. Esta acción solo está permitida si dispone de las opciones correspondientes necesarias y funciona únicamente en zonas que se puedan anular. Pulse Off para anular la zona.

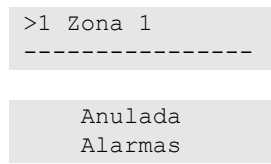

Si sigue habiendo zonas activas, repita este paso.

• Utilice el armado forzado.

Solo podrá activar el armado forzado si dispone de las opciones correspondientes necesarias. La configuración del sistema también debe incluir esta opción. El armado forzado consiste en anular automáticamente las zonas abiertas y algunos fallos. Las condiciones para anular o restituir elementos se establecen en la configuración del sistema. El administrador debe informar a los usuarios si tienen permiso para utilizar el armado forzado.

Para habilitar el armado forzado, pulse On. Se anularán todas las zonas abiertas y fallos, y se mostrará la advertencia correspondiente. Vea ["Zonas](#page-17-1)  y [fallos anulados"](#page-17-1) [en la página 10.](#page-17-1)

#### **Fallos activos**

```
PROBAR SISTEMA
   Fallos
```
No se puede armar un área si existen determinados fallos en el sistema. El instalador determina la lista de fallos que evitarán el armado del sistema. Es posible deshabilitar temporalmente estas advertencias, del mismo modo que con las zonas activas (ver apartado anterior). El administrador debe informar a los usuarios si tienen o no permiso para deshabilitar los fallos de este modo.

#### <span id="page-17-1"></span>**Zonas y fallos anulados**

Si existen zonas o fallos anulados, es necesario confirmar la información pertinente sobre los mismos.

 AVISO Anulada

Se mostrarán todos los fallos y zonas anulados:

Anulada Zona 1 Fallo batería Anulada

• Pulse Enter para confirmar la advertencia. Tras confirmarla, continúe el proceso de armado.

— O bien —

• Cancele el armado a través del botón Borrar. Una vez que haya determinado las zonas que se encuentran activas, compruébelas y resuelva el problema (por ejemplo, cierre la puerta). A continuación, vuelva a intentar el procedimiento de armado.

**Nota:** si no cancela el armado, el procedimiento de armado continuará automáticamente tras resolver el problema, y puede activar una alarma si intenta salir tras cerrar la zona.

El administrador del sistema debe informar a los usuarios sobre los teclados que pueden utilizar y las áreas que pueden armar/desarmar.

### <span id="page-17-0"></span>**Armar áreas mediante el teclado LCD**

#### **Cómo armar áreas mediante un teclado LCD:**

- 1. Introduzca una secuencia de teclas permitida de las indicadas en ["Secuencias de teclas comunes"](#page-38-0) [en la página 31.](#page-38-0)
- 2. Si se le solicita, seleccione las áreas. Para obtener más información, vaya a ["Áreas mostradas durante el armado y](#page-20-1) el desarmado" [en la página 13.](#page-20-1)

Si hay zonas anuladas o aisladas en las áreas seleccionadas, se mostrarán en la pantalla.

3. Si desea continuar el proceso de armado, pulse Enter. En caso contrario, pulse Borrar para cancelar este proceso.

Consulte ["Anular/restituir zonas"](#page-28-1) [en la página 21](#page-28-1) para obtener más información.

Sonará el tono de salida. El tono puede sonar de forma continua o intermitente.

4. Salga de las instalaciones utilizando la ruta de entrada/salida designada.

El tono de salida se apagará.

Cuando un área está armada, su LED se ilumina en rojo.

Si se ha programado, la pantalla armada aparecerá tras un periodo de tiempo y los LED se apagarán.

### <span id="page-18-0"></span>**Armar áreas parcialmente mediante el teclado LCD**

#### **Cómo armar parcialmente áreas mediante un teclado LCD:**

- 1. Introduzca una secuencia de teclas permitida de las indicadas en ["Secuencias de teclas comunes"](#page-38-0) [en la página 31.](#page-38-0)
- 2. Si se le solicita, seleccione el armado parcial adecuado.
- 3. Si se le solicita, seleccione las áreas. Para obtener más información, vaya a ["Áreas mostradas durante el armado y](#page-20-1) el desarmado" [en la página 13.](#page-20-1)

Si hay zonas anuladas o aisladas en las áreas seleccionadas, se mostrarán en la pantalla.

4. Si desea continuar el proceso de armado, pulse Enter. En caso contrario, pulse Borrar para cancelar este proceso.

Consulte ["Anular/restituir zonas"](#page-28-1) [en la página 21](#page-28-1) para obtener más información.

Si se ha programado, sonará el tono de salida. El tono puede sonar de forma continua o intermitente.

El tono de salida se apagará.

Cuando un área está armada parcialmente, su LED se ilumina en rojo.

Si se ha programado, la pantalla armada aparecerá tras un periodo de tiempo y los LED se apagarán.

### <span id="page-19-0"></span>**Desarmar áreas mediante el teclado LCD**

#### **Cómo desarmar áreas mediante un teclado LCD:**

1. Entre en las instalaciones utilizando la ruta de entrada/salida designada.

Se inicia un tono de entrada intermitente y se muestra el siguiente mensaje:

Intro tarj/cod para desarmar

- 2. Introduzca una secuencia de teclas permitida de las indicadas en ["Secuencias de teclas comunes"](#page-38-0) [en la página 31.](#page-38-0)
- 3. Si se le solicita, seleccione las áreas. Para obtener más información, vaya a ["Áreas mostradas durante el armado y](#page-20-1) el desarmado" [en la página 13.](#page-20-1)

El zumbador de entrada se detendrá y se desarmarán las áreas.

Los LED se apagarán y se mostrarán la fecha y la hora.

### <span id="page-19-1"></span>**Armar áreas mediante el teclado sin LCD**

#### **Cómo armar áreas mediante un teclado sin LCD:**

1. Introduzca una secuencia de teclas permitida de las indicadas en ["Secuencias de teclas comunes"](#page-38-0) [en la página 31.](#page-38-0)

Si no es posible realizar la operación, el teclado emitirá siete señales acústicas. Consulte ["Cuándo no se debe armar o](#page-15-2) desarmar" [en la página 8](#page-15-2) para obtener más información.

Sonará el tono de salida. El tono puede sonar de forma continua o intermitente.

2. Salga de las instalaciones utilizando la ruta de entrada/salida designada.

El tono de salida se apagará.

Cuando un área está armada, su LED se ilumina en rojo.

Si se ha programado, la pantalla armada aparecerá tras un periodo de tiempo y los LED se apagarán.

### <span id="page-19-2"></span>**Desarmar áreas mediante el teclado sin LCD**

#### **Cómo desarmar áreas mediante un teclado sin LCD:**

1. Entre en las instalaciones utilizando la ruta de entrada/salida designada.

Comenzará a sonar un tono de entrada intermitente.

2. Introduzca una secuencia de teclas permitida de las indicadas en ["Secuencias de teclas comunes"](#page-38-0) [en la página 31.](#page-38-0)

El zumbador de entrada se detendrá y se desarmarán las áreas.

Los LED se apagarán.

### <span id="page-20-0"></span>**Autoarmado**

El sistema se puede configurar de modo que las instalaciones se armen de forma automática a una hora y un día de la semana específicos.

Antes de que comience el armado automático, comienza el tiempo de aviso. El sistema puede avisar a los usuarios mediante un sonido. Se muestra el siguiente mensaje:

```
 Información
 Autoarmado
```
En función de la configuración del sistema y los privilegios de usuario, se puede posponer el armado automático durante el tiempo de aviso. Para ello, pulse Borrar y autorice la acción.

El administrador del sistema le informará de cuánto tiempo se puede posponer el armado automático.

### <span id="page-20-1"></span>**Áreas mostradas durante el armado y el desarmado**

Si el sistema no se ha programado para mostrar las áreas asignadas a su código PIN en la pantalla LCD, dichas áreas se armarán/desarmarán automáticamente (siempre y cuando el estado de todas las zonas sea normal).

Los LED de área se iluminan una vez finalizado correctamente el procedimiento de armado o desarmado.

Si tiene autorización para operar tanto en áreas como en grupos de áreas, se le solicitará que seleccione entre las áreas y los grupos de áreas.

Selecc. modo >Áreas<

Seleccione entre áreas y grupos de áreas y, a continuación, pulse Enter (Intro).

#### **Lista de áreas**

Si se muestran las áreas asignadas a su PIN, se enumerarán todas aquellas áreas que se encuentren armadas (o desarmadas). En función del modelo del teclado y su configuración, las áreas se muestran en forma de lista o como línea de símbolos. Por ejemplo:

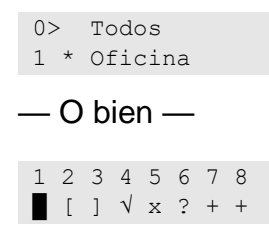

Cada área de la lista tiene un indicador que describe su estado. Están disponibles los siguientes estados de área.

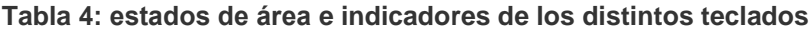

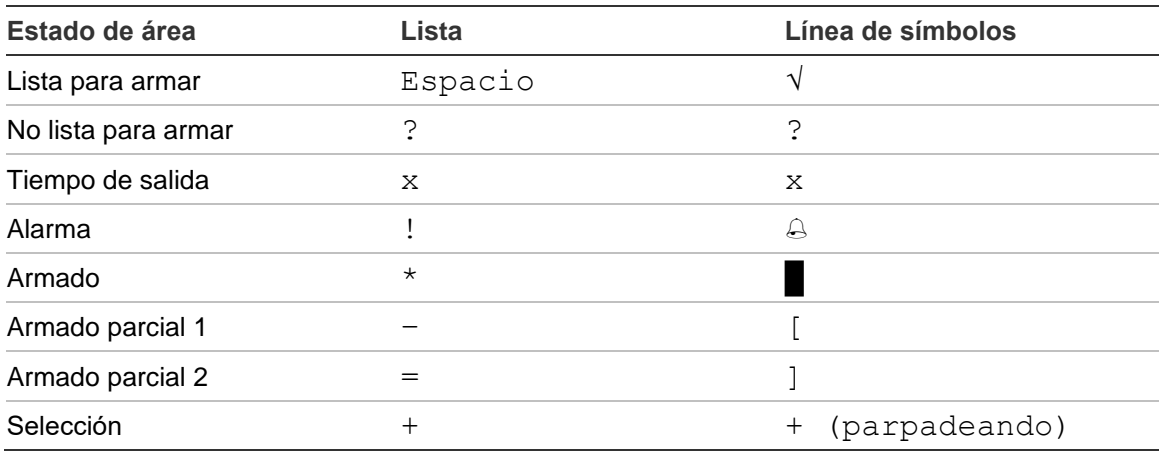

En función del tipo de lista, tendrá las siguientes opciones.

#### **Seleccionar áreas de la lista**

- Para seleccionar un área o anular su selección, introduzca el número del área. Tenga en cuenta que solo puede seleccionar las áreas que se muestran actualmente en la pantalla.
- Para continuar con todas las áreas seleccionadas o con todas si no se ha seleccionado ninguna, pulse Enter (Intro), Derecha o 0.
- Para cancelar, pulse Borrar.

#### **Seleccionar áreas en la línea de símbolos**

Todas las áreas están seleccionadas de forma predeterminada.

- Para seleccionar un área o anular su selección, introduzca el número del área. Tenga en cuenta que solo puede seleccionar las áreas que se muestran actualmente en la pantalla.
- Para armar o desarmar las áreas seleccionadas, pulse Enter o 0.
- Para cancelarla, pulse Borrar.

#### **Lista de grupos de áreas**

Si tiene autorización para armar o desarmar grupos de áreas, se mostrarán estos en lugar de áreas únicas.

Arme o desarme los grupos de áreas del mismo modo que las áreas, como se describe arriba.

# <span id="page-22-0"></span>**Qué debe hacerse en caso de alarma**

Cuando se produce una alarma, el LED del área correspondiente a la alarma comienza a parpadear en el teclado. Si la pantalla armada está activa, los LED comienzan a parpadear tras introducir el código de usuario. El mensaje de fecha y hora ya no se seguirá mostrando.

Un área puede tener varias zonas asociadas a la misma. Cuando se produce una alarma, es importante que sepa exactamente la zona en la que se ha producido para que pueda resolver el problema rápidamente.

### <span id="page-22-1"></span>**Qué sucede cuando se produce una alarma**

Existen diferentes tipos de alarma, que se producen en diversas situaciones.

#### **Alarma**

Una alarma se activa si:

- El área está armada y una de sus zonas se ha activado. Por ejemplo, se ha forzado la cerradura de una puerta y esto ha provocado que suene la sirena.
- El área está desarmada y se ha activado una zona de 24 horas. Ejemplos: se ha activado un botón de atraco o se ha pulsado un interruptor de tamper.

El tipo exacto de señal de alarma que se produzca dependerá de la forma en que se haya programado el sistema (flash, sirenas, etc.) y el LED del teclado parpadeará rápidamente. El LED de área del panel identifica la ubicación de la alarma.

Si se programa, la alarma se enviará a la central receptora.

#### <span id="page-22-2"></span>**Alarma local**

La alarma solo se escucha dentro de las instalaciones y se resuelve de forma local. Se activa una sirena interna. El indicador LED del área parpadea en el teclado (en función de cómo se haya programado). El teclado emite una señal acústica hasta que alguien reconoce la alarma en el mismo.

Se produce, por ejemplo, cuando se activa una puerta de incendio en una zona programada.

No hay que ponerse en contacto con la central receptora de alarmas.

#### **Alarma del sistema**

Esta alarma puede producirse en cualquier momento. El tipo exacto de señal de alarma que se produzca dependerá de la forma en que se haya configurado el sistema (flash, sirenas, etc.). Esta alarma se produce cuando se manipula el equipo de seguridad (como el panel) o cuando se detecta un fallo.

Solo podrá restablecer el sistema si su PIN está autorizado para hacerlo, y únicamente después de haber restaurado el fallo.

Si se programa, el sistema contactará automáticamente con la central receptora de alarmas.

### <span id="page-23-0"></span>**Con quién contactar si se produce una alarma**

Póngase en contacto con el responsable de su sistema de seguridad si se produce una alarma.

### <span id="page-23-1"></span>**Ver una alarma**

Tras desarmar el sistema, todas las alarmas se muestran en la pantalla.

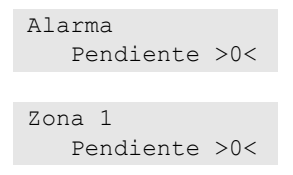

En primera pantalla se muestra el tipo de alarma. En la segunda, figura el origen de la alarma. La segunda línea indica si hay más alarmas que tengan el mismo origen.

### <span id="page-23-2"></span>**Restablecer una alarma**

Para desconectar las sirenas o los timbres, es necesario desarmar el área correspondiente.

Si una alarma está activa, el procedimiento de restablecimiento es igual al del desarmado estándar. Una vez desarmado el sistema, se le solicitará que reconozca las alarmas. Tan solo podrá hacerlo si se ha resuelto el problema.

### <span id="page-23-3"></span>**Confirmar una alarma**

Si tiene permisos, puede confirmar una alarma para apagar las sirenas o timbres sin desarmar el área.

Si hay una alarma en un área armada, repita el procedimiento de configuración usando el botón Configurar para confirmar las alarmas. Después de una autorización adecuada, se le pedirá que reconozca las alarmas. El área permanece en el estado armado y las alarmas o fallos se confirman y se silencian.

### <span id="page-23-4"></span>**Aceptar la alarma**

Si dispone de los permisos necesarios, puede aceptar las alarmas a través del botón Off.

La alarma no se podrá aceptar en caso de que continúe activa, por ejemplo, si se ha producido un tamper de zona. El fallo debe resolverse antes de aceptar la alarma provocada por este mismo fallo.

Es necesario reconocer todas las alarmas. Durante el proceso de reconocimiento de alarmas, se muestra un contador que indica el número de alarmas pendientes de reconocimiento. Si no reconoce las alarmas tras el proceso de desarmado, se le solicitará que lo haga antes del siguiente armado o después del próximo desarmado, hasta que se hayan aceptado todas las alarmas.

### <span id="page-24-0"></span>**Realizar una prueba de paseo**

Si el sistema se ha programado para llevar a cabo pruebas de paseo del usuario, es posible que se le solicite que ejecute dicha prueba. Para superar la prueba de paseo, debe pasar por todas las zonas indicadas. El sistema enumera todas las zonas que no se ha probado aún. El administrador del sistema de alarma debe indicar a los usuarios qué zonas deben probarse para pasar la prueba de paseo.

La necesidad de llevar a cabo la prueba de paseo depende de:

- La configuración del sistema
- La actividad de las zonas programadas en las últimas 4 horas

Puede realizar la prueba de paseo manualmente a través del menú "8.2.1 [Prueba de paseo"](#page-34-1) (descrito [en la página 27\)](#page-34-1).

### <span id="page-24-1"></span>**Problemas que pueden producirse**

#### **Hay una zona defectuosa**

Una zona defectuosa seguirá activando la alarma hasta que se aísle del sistema.

El administrador está autorizado a aislar la zona defectuosa, si es necesario.

En cuanto se haya aislado la zona defectuosa o se haya resuelto el problema, la alarma se restablecerá automáticamente.

#### **Su PIN no funciona al intentar aceptar una alarma**

Existen dos motivos posibles por los que su PIN puede no funcionar al intentar aceptar una alarma:

- Tan solo podrá aceptar una alarma de un área, si su PIN está asignado a la misma. En caso contrario, si intenta aceptar una alarma, tendrá que armar/desarmar el área en su lugar.
- No es posible aceptar una alarma del sistema si su PIN no tiene permiso para hacerlo.

#### **El teclado no responde al pulsar las teclas**

Es posible que el teclado no responda al pulsar las teclas, aunque no se haya producido ningún fallo en el sistema. El teclado se bloquea cuando se introduce un PIN erróneo tres veces o más.

Cuando se pulsa una tecla en un teclado bloqueado, este emite siete señales acústicas.

Transcurridos 2 minutos, el teclado volverá a estar disponible.

# <span id="page-25-0"></span>**Aplicación para dispositivos móviles**

La aplicación para dispositivos móviles Advisor Advanced Pro permite a los usuarios supervisar y controlar su sistema de seguridad Advisor Advanced a través de TCP/IP utilizando un smartphone con el sistema operativo Android o iOS.

Nota: el panel de control debe estar conectado a Ethernet o a Internet (por ejemplo, a través de una conexión GPRS). Además, se debe aplicar la siguiente configuración si el panel está conectado a un router doméstico:

- Configure la redirección de puertos en el router doméstico.
- En lugar de al panel, realice la conexión a la dirección IP del router o al nombre DNS.

**Nota:** El instalador del panel no puede utilizar Advisor Advanced Pro. Por tanto, el PIN del instalador no proporcionará acceso al usuario de la aplicación.

#### **Conexión al panel mediante la nube de UltraSync**

Para conectarse al panel desde la aplicación para dispositivos móviles a través de la nube de UltraSync, realice lo siguiente:

- 1. Ejecute la aplicación para dispositivos móviles Adviro advanced Pro.
- 2. Establezca UltraSync como canal de comunicación.
- 3. Introduzca el número de serie del panel en el campo de número SID.
- 4. Introduzca la contraseña de UltraSync.
- 5. Introduzca el nombre del panel para identificarla en la aplicación para dispositivos móviles.
- 6. Presione Siguiente.

Introduzca el código PIN del panel y seleccione el modo de solicitud de PIN.

**Nota:** Cuando un usuario intenta conectarse al panel con un PIN incorrecto 10 veces, el acceso remoto quedará bloqueado durante 30 minutos.

Presione Inicio de sesión o Configurar el siguiente panel si es necesario.

Si se ejecuta por primera vez la aplicación, se muestra el contrato de licencia de usuario final (EULA). Lea y acepte el contrato para comenzar a usar la aplicación y conectarse al panel.

Para obtener más información, consulte *Manual del usuario de la aplicación para dispositivos móviles Advisor Advanced Pro* y *Ayuda en línea de la aplicación para dispositivos móviles Advisor Advanced Pro*.

#### **Administración de usuarios**

La administración de usuarios del panel está disponible mediante la aplicación Advisor Advanced Pro solo para el usuario Supervisor configurado en el panel en la posición 2.

# <span id="page-26-0"></span>**El menú Advisor Advanced**

El sistema Advisor Advanced utiliza una estructura de menús para presentar las distintas opciones y comandos disponibles. La disponibilidad de estos elementos dependerá de la configuración del sistema y de los permisos otorgados a su grupo de usuarios. Es posible que no se describan todos los comandos y las opciones en este manual.

Si accede al menú y no pulsa ninguna tecla durante tres minutos, la función de tiempo de espera del sistema saldrá automáticamente del menú. Es recomendable que salga siempre del menú utilizando el botón Borrar en lugar de hacerlo mediante esta función. Si otra persona utiliza el menú antes de que transcurra el tiempo de espera, las opciones utilizadas se registrarán en su cuenta de usuario.

Si intenta seleccionar una opción para la que no tenga permiso en su cuenta de usuario, aparecerá el siguiente mensaje en la pantalla:

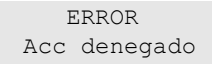

Aunque tenga permiso para acceder a una opción del menú, es posible que no esté autorizado a acceder a toda la información que ésta proporciona. Solo puede acceder a la información de las áreas que se hayan asignado a su cuenta de usuario.

### <span id="page-26-1"></span>**Cómo se organizan las secciones de opciones del menú en este manual**

Las opciones del menú aparecen enumeradas en el sistema Advisor Advanced. Este sistema de enumeración también se utiliza en este manual, de modo que la opción 1 "Anular zonas" corresponde al tema "1 Anular zonas".

El número de menú también hace referencia a la secuencia de teclas que se pueden utilizar para acceder al menú. Por ejemplo, si desea acceder al menú "7.2 Prueba de paseo", puede pulsar 7 y, una vez que haya accedido al menú del sistema, pulsar 2.

### <span id="page-26-2"></span>**Disponibilidad de las opciones**

Es posible que no todas las opciones que se describen a continuación estén disponibles. La disponibilidad de las opciones depende de una de las siguientes condiciones:

- Versión del firmware
- Modelo del panel (por ejemplo, modelo con IP o sin IP)
- Las expansiones instaladas (por ejemplo, un expansor inalámbrico o un módulo de comunicación GSM)

### <span id="page-27-0"></span>**Acceder al menú**

Antes de comenzar, asegúrese de que se muestra la pantalla de bienvenida o de estado.

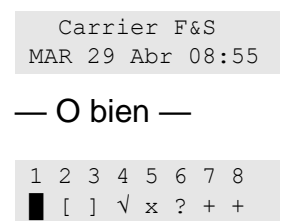

Introduzca una secuencia de teclas permitida de las indicadas en ["Secuencias](#page-38-0)  [de teclas comunes"](#page-38-0) [en la página 31.](#page-38-0)

A continuación, en la pantalla podrá:

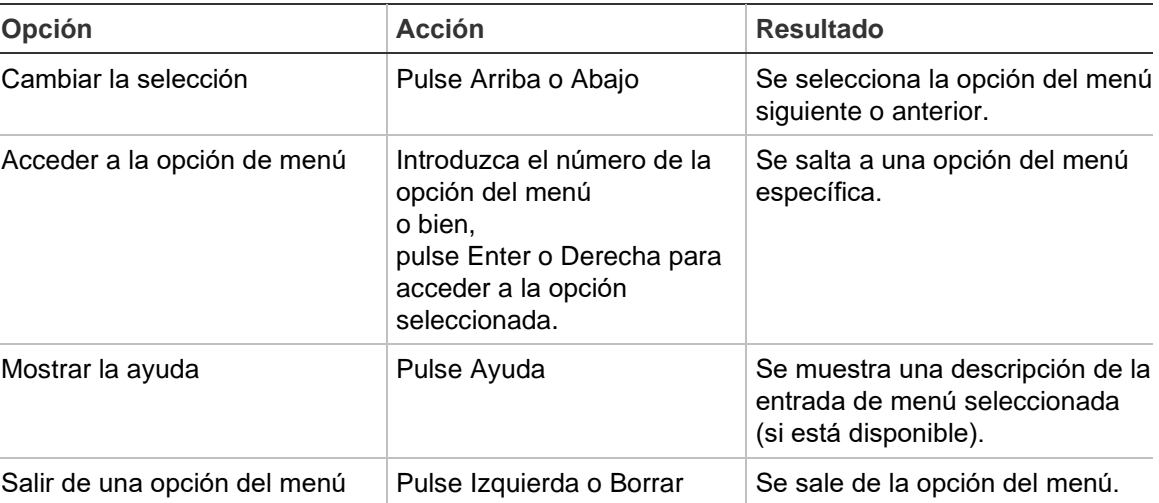

# <span id="page-28-0"></span>**Opciones zona**

#### **1 Opciones zona**

1>Inhibir zonas 2 Menú cámara

<span id="page-28-1"></span>El menú permite inhibir zonas y realizar operaciones de usuario en cámaras.

### **Anular/restituir zonas**

#### **1.1 Anular zonas**

La función Anular se utiliza para anular zonas y excluirlas del sistema de seguridad hasta el siguiente desarmado.

Pueden darse situaciones en las que desee anular una zona. Por ejemplo, si desea dejar una ventana abierta cuando el sistema está armado. Si anula la zona asociada a la ventana, cuando arme el sistema, no se activará una alarma.

**Nota:** también es posible anular zonas activas al armar un área. Para obtener más información, vaya a ["Zonas activas"](#page-16-0) [en la página 9.](#page-16-0)

Acceda la menú "Anular zonas" para anular o restituir zonas. Lo que suceda a continuación dependerá de que existan o no zonas activas:

#### **El estado de todas las zonas es normal**

Tiene la opción de anular zonas en estado normal si conoce su número de zona.

1>Zona 1 Restituida

- 1. Pulse Arriba o Abajo para desplazarse por las zonas.
- 2. Pulse el número de zona o utilice Enter para seleccionar una zona.
- 3. Cambie el estado de la zona a través de las teclas Arriba y Abajo.
- 4. Confirme los cambios. Para ello, pulse Enter.
- 5. Pulse Borrar dos veces para salir de la programación.

#### **Zonas activas**

Cuando una o varias zonas están activas, el sistema muestra:

1>Zona 1 Activa

Las zonas activas se enumeran una por una.

- 1. Pulse los botones Arriba y Abajo para desplazarse por las zonas.
- 2. Para anular la zona seleccionada, pulse Enter. Se mostrará en pantalla el mensaje de confirmación:

1>Zona 1 Anulada 3. Si no dispone de permisos para anular la zona seleccionada, se mostrará la siguiente advertencia:

 AVISO Sin acceso

<span id="page-29-0"></span>4. Pulse Borrar para salir de la programación.

### **Puenteo de zonas**

#### **1.2 Zonas Puentead**

La función de puenteo se utiliza para anular zonas durante un determinado periodo.

Acceda al menú "Zonas Puentead" para activar o desactivar el puenteo de zonas.

```
1>Zona 1 Puenteada Off
```
- 1. Pulse Arriba o Abajo para desplazarse por las zonas.
- 2. Pulse el número de zona o utilice Enter (Intro) para seleccionar una zona.
- 3. Cambie el estado de la zona con las teclas Arriba y Abajo.
- 4. Confirme los cambios. Para ello, pulse Enter (Intro).
- 5. Pulse Borrar dos veces para salir de la programación.

# <span id="page-30-0"></span>**Estado del panel**

#### **4 Estado de panel**

La función Estado de panel enumera las zonas que se encuentran en estado de alarma o tamper, las zonas que están anuladas o activas, así como las alarmas del sistema.

Hay opciones de menú que muestran cada una de estas condiciones por separado. No obstante, esta opción se puede utilizar para comprobar todas las zonas que requieran atención.

Si dispone de permisos, podrá ver el estado actual del panel a través del menú 4 Estado de panel.

Se mostrarán los siguientes datos:

- 1 Ver zonas abiertas: Muestra las zonas cuyo estado no es normal. La línea superior muestra la zona que no se encuentra en estado normal. La línea inferior muestra el estado de la zona.
- 2 Alarmas: Muestra las alarmas pendientes y le ofrece la opción de aceptarlas.
- 3 Fallos: Muestra los fallos activos.

# <span id="page-31-0"></span>**Configuración**

### **5 Ajustes**

```
1>Código PIN
2 SMS&Voz
```
<span id="page-31-1"></span>Utilice el menú para cambiar el PIN y configurar la función de SMS y voz.

### **PIN**

### **5.1 Código PIN**

```
1>Cambiar PIN
       **********
```
Utilice el menú para cambiar su PIN.

### **5.1.1 Cambiar el PIN**

```
1 Cambiar PIN
            > <
```
Si dispone de los permisos necesarios, puede cambiar su PIN a través del menú Cambiar PIN.

Las normas sobre códigos PIN del sistema Advisor Advanced se pueden configurar de las formas siguientes:

❑ El sistema genera los códigos PIN. El usuario puede solicitar que se genere un nuevo PIN, pero no podrá introducirlo manualmente ni modificarlo.

El PIN se genera pulsando Enter en este menú. Una vez generado el código, éste se muestra en pantalla.

❑ Los PIN se introducen manualmente.

Si dispone de los permisos necesarios, puede introducir el PIN exclusivo que desee tener.

Al pulsar Enter, podrá introducir o editar un PIN.

Para confirmar el PIN, pulse Enter de nuevo.

Los PIN deben ser únicos. No se puede asignar un PIN a varios usuarios. El sistema no permite introducir códigos PIN que ya se estén utilizando.

### <span id="page-31-2"></span>**Información de SMS y voz**

#### **5.2 SMS y voz**

1>Tlf. Usuario Ninguno

El menú SMS y voz contiene los menús de configuración para los informes por SMS y voz. Este menú le permite cambiar únicamente su propia configuración.

#### **5.2.1 Tlf. usuario**

1 Tlf. usuario  $>$  and  $>$  and  $<$ 

El menú Tlf. Usuario le permite configurar su número de teléfono personal.

**Nota:** El número de teléfono solo está disponible para un número limitado de usuarios. El resto de usuarios no tendrán disponible la función de informe por SMS y voz. El supervisor o instalador del sistema debe proporcionar la información sobre los detalles del usuario.

#### **5.2.2 Informes SMS**

```
2 Informes SMS
      Desactivado
```
El menú Informes SMS le permite habilitar o deshabilitar los informes SMS en su cuenta.

Esta opción sólo se puede editar si pertenece a un grupo de usuarios que tenga habilitado el privilegio de informes SMS.

#### **5.2.3 Control SMS**

```
3 Control SMS
     Deshabilitar
```
El menú Control SMS le permite comprobar si dispone de la opción para enviar comandos SMS.

El administrador del sistema le proporcionará la lista de comandos SMS que puede utilizar.

# <span id="page-33-0"></span>**Control de puertas**

#### **6 Control de puertas**

1>Puerta Abierta

El menú le permite enviar un comando directo a una puerta específica.

- 1 Puerta abierta: abrir una puerta específica durante un periodo configurado para esta puerta.
- 2 Bloquear Puerta: bloquear una puerta específica.
- 3 Desbloquear Puerta: desbloquear una puerta específica hasta que se envíe el comando Bloqueo de la puerta.
- 4 Deshabilitar Puerta: deshabilitar una puerta específica. Esto permite el acceso de todos los usuarios no autorizados.
- 5 Habilitar Puerta: Habilitar una puerta deshabilitada.

Seleccione un comando, y a continuación seleccione una puerta de la primera lista de puertas, y pulse Intro.

# <span id="page-34-0"></span>**Mantenimiento**

#### **8 Mantenimiento**

El menú Mantenimiento permite llevar a cabo las tareas de mantenimiento que se describen a continuación.

#### **8.2 Menú de pruebas**

1>Prueba de pas> 2 Prueba ent

El menú contiene funciones que permiten al usuario probar el sistema de alarma.

#### <span id="page-34-1"></span>**8.2.1 Prueba de paseo**

Prueba de paseo en curso

La prueba de paseo permite al usuario probar todos los detectores de las áreas seleccionadas.

#### **Para realizar la prueba de paseo:**

1. Acceda al menú.

A continuación, se le pide que elija entre un test de paseo total o reducido.

LimiteWalkTest >Total<

Están disponibles las siguientes opciones:

- Total: Test de paseo estándar. Comprueba todas las zonas apropiadas.

- Reducido: Test de paseo reducido. Esta prueba solo se limita a las zonas no activadas recientemente, en las últimas 4 horas o desde el último Armado.

Elija un límite para el test de paseo y pulse Intro.

En la pantalla se mostrarán todas las zonas que se van a probar.

1>Zona 1 Nec Activar

2. Pase por todos los puntos de detección y asegúrese de que el detector está activado pasando por delante del mismo, o abriendo una puerta o una ventana.

En la pantalla se irán eliminando cada una de las zonas activadas.

3. Vuelva al teclado y compruebe el resultado.

Si la prueba se supera correctamente, aparecerá el siguiente mensaje:

```
Prueb paseo OK
Pulse ENTER
```
En caso contrario, seguirá apareciendo una lista de las zonas no probadas. Póngase en contacto con el instalador si no consigue superar la prueba de paseo.

Consulte también ["Realizar una prueba de paseo"](#page-24-0) en la página [17](#page-24-0) para obtener más información.

#### **8.2.2 Prueba ent**

```
0>Zona
1 Panel
```
Seleccione Zona para introducir el número de la zona. Como alternativa, seleccione primero la ubicación de la entrada (panel, expansor interno o externo) y, a continuación, introduzca el número de entrada (físico) de esta ubicación.

Aparecen el número de zona, el nombre y el estado de la entrada.

```
12>Almacén
Normal
```
Entonces podrá:

- Desplazarse por la lista de zonas. Pulse Arriba o Abajo.
- Desplácese entre estado de entrada, tipo de zona y ubicación de zona. Pulse Izquierda o Derecha.

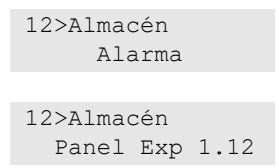

• Salir de la prueba de entradas. Pulse Borrar.

#### **8.5 Comunicación**

#### 4>UltraSync

El menú se utiliza para cambiar ajustes cocretos de comunicación.

**Nota:** La disponibilidad de la opción depende de los permisos de grupo de usuario.

#### **8.5.4 UltraSync**

1>Notificación

El menú permite configurar los parámetros de comunicación en la nube de UltraSync.

#### **8.5.4.1 Lista de notificaciones**

1>Notificación 1 2 Notificación 2

El menú permite configurar y eliminar notificaciones "push" para su smartphone.

**Nota:** el menú del panel no permite añadir notificaciones. Solo se pueden añadir notificaciones mediante una aplicación para smartphones.

#### **8.5.4.1.n Notificación**

```
1>Nombre
   Notificación 1
```
Seleccione una notificación para configurarla.

#### **8.5.4.1.n.1 Nombre notificación**

1 Nombre >Notificación 1<

Cada notificación "push" se puede programar con un nombre que lo identifique.

Utilice el menú para introducir o modificar el nombre de la notificación "push". El nombre la notificación "push" puede contener hasta 16 caracteres.

#### **8.5.4.1.n.2 Identificador**

2>Identificador

La pantalla de información que muestra el identificador de notificación del smartphone.

#### **8.5.4.1.n.4 Estado**

4>Estado Activa

Pantalla de información que muestra el estado de la notificación seleccionada.

- Activa: La notificación está activa y puede recibirla el usuario.
- Inactivo: La notificación esta deshabilitada por el instalador ó supervisor, los permisos del grupo de usuarios no permiten al usuario recibir notificaciones, o los tipos de evento no están habilitados para las notificaciones en "8.5.4.1.n.5 [Tipos de eventos" más adelante.](#page-36-0)

#### <span id="page-36-0"></span>**8.5.4.1.n.5 Tipos de eventos**

```
1>Alarmas
       Habilitado
```
El menú permite seleccionar tipos de eventos que se enviarán al smartphone.

Si se ha habilitado la opción, todas los eventos de esa categoría se envían al usuario asignado mediante notificaciones "push".

Las siguientes opciones están disponibles:

- 1 Alarmas: Alarmas pendientes, Pánico, Saturación RF, Tampers, Inundación, Técnica
- 2 Armado/desarmado: Armado, Desarmado, Armado parcial, Anulación
- 3 Alimentación: Fallo batería, Batería baja, Fallo alimentación, Fallo PSU
- 4 Sistema: Reset ingeniero, Mantenimiento, Programación local, Eventos RFU, Test automáticos, Aislamiento
- 5 Video: Memoria imagen llena, Imagen eliminada, Imagen capturada
- 6 Fallo: Conexión Ethernet, Comunicación, Fusible, Alimentación y fallos internos y restauraciones
- 7 Accesos: Acceso denegado, acceso concedido

#### **8.5.4.1.n.6 Eliminar notificación**

```
6 Eliminar notif
      >Cancelar<
```
Utilice el menú para eliminar la notificación "push" seleccionada del sistema. Para eliminar la notificación, seleccione "Aceptar" y presione Enter de nuevo. Se eliminará la notificación.

# <span id="page-38-0"></span>**Secuencias de teclas comunes**

Vea "Armar y [desarmar el sistema"](#page-14-0) [en la página 7.](#page-14-0)

El método de autorización depende de la configuración del sistema. El administrador podrá indicarle el método que debe utilizarse para obtener autorización.

### <span id="page-38-1"></span>**Secuencias de teclas habituales para el teclado LCD**

| <b>Acción</b>    | Método programado                     | Secuencia de teclas          | [1]    |
|------------------|---------------------------------------|------------------------------|--------|
| Armado           | Armar con tecla                       | On                           | $\Box$ |
|                  | Armar con PIN                         | On, PIN, Enter               | $\Box$ |
|                  |                                       | PIN, On                      | $\Box$ |
|                  | Armar con tarjeta                     | Tarjeta                      | $\Box$ |
|                  |                                       | On, tarjeta                  | ❏      |
|                  |                                       | 3 x tarjeta                  | ❏      |
|                  | Armar con tarjeta y PIN               | On, tarjeta, PIN, Enter      | ❏      |
|                  |                                       | Tarjeta, PIN, On             | $\Box$ |
| Desarmado        | Desarmar con PIN                      | Off, PIN, Enter              | $\Box$ |
|                  |                                       | <b>PIN</b>                   | ❏      |
|                  |                                       | PIN, Off                     | $\Box$ |
|                  | Desarmar con tarjeta                  | Tarjeta                      | $\Box$ |
|                  |                                       | Off, tarjeta                 | ❏      |
|                  | Desarmar con tarjeta y PIN            | Off, tarjeta, PIN, Enter     | $\Box$ |
|                  |                                       | Tarjeta, PIN, Off            | $\Box$ |
|                  |                                       | Tarjeta, PIN                 | ❏      |
| Armado parcial   | Armar parcialmente con PIN            | Partset                      | ❏      |
|                  | Armar parcialmente con PIN            | Partset, PIN, Enter          | ❏      |
|                  |                                       | PIN, Partset                 | ❏      |
|                  | Armar parcialmente con tarjeta        | Tarjeta                      | ❏      |
|                  |                                       | Partset, tarjeta             | ❏      |
|                  |                                       | 3 x tarjeta                  | ❏      |
|                  | Armar parcialmente con tarjeta y PIN  | Partset, tarjeta, PIN, Enter | ❏      |
|                  |                                       | Tarjeta, PIN, Partset        | ❏      |
| Acceso de puerta | Acceder a la puerta con PIN           | PIN, Enter                   | ❏      |
|                  | Acceder a la puerta con tarjeta       | Tarjeta                      | $\Box$ |
|                  | Acceder a la puerta con tarjeta y PIN | Tarjeta, PIN, Enter          | ❏      |
| Acceso a menú    | Acceder a los menús con PIN           | Menú, PIN, Enter             | ⊔      |
|                  |                                       | PIN, Menú                    | ❏      |

**Tabla 5: Secuencias de teclas habituales para el teclado LCD**

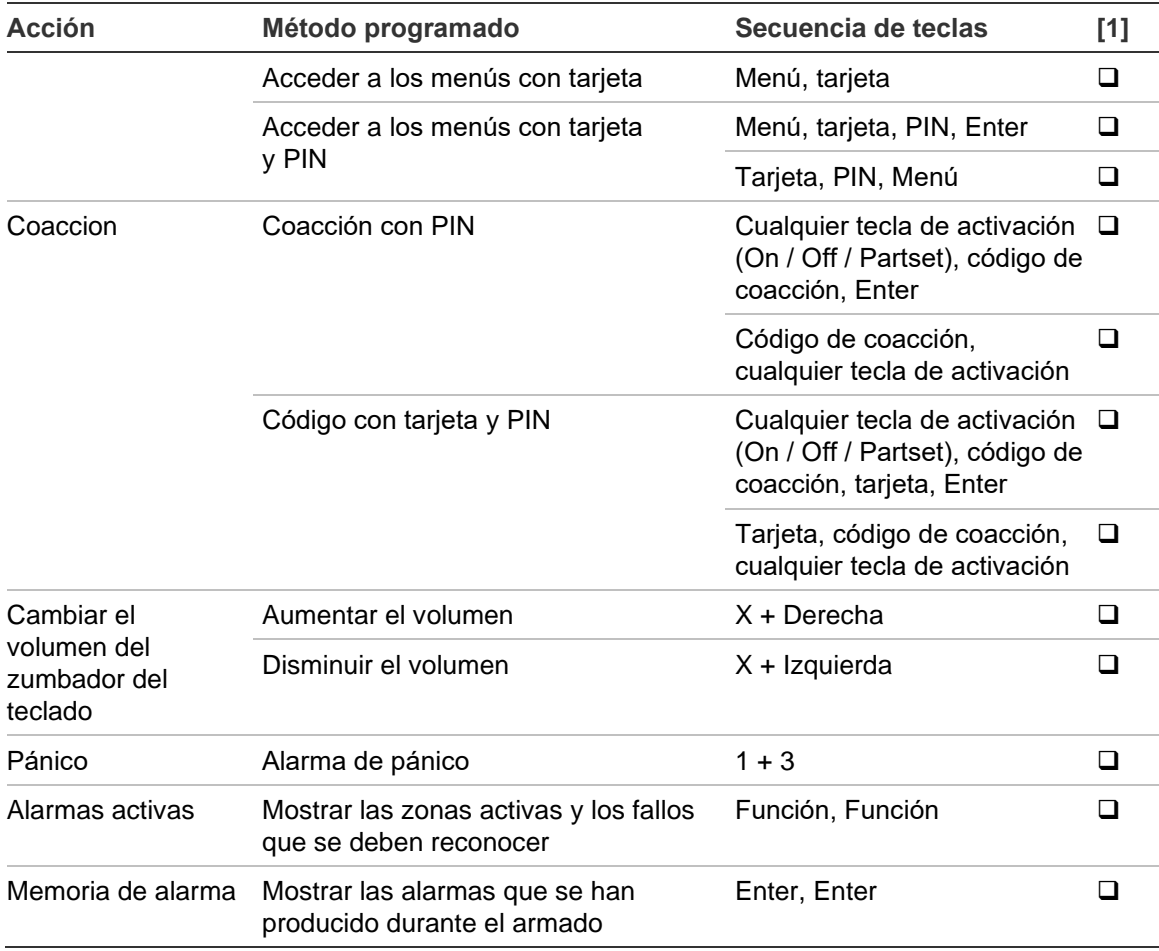

[1] La disponibilidad la debe definir el administrador.

Consulte también ["Áreas mostradas durante el armado y](#page-20-1) el desarmado" [en la](#page-20-1)  [página 13.](#page-20-1)

### <span id="page-39-0"></span>**Secuencias de teclas comunes del teclado sin LCD**

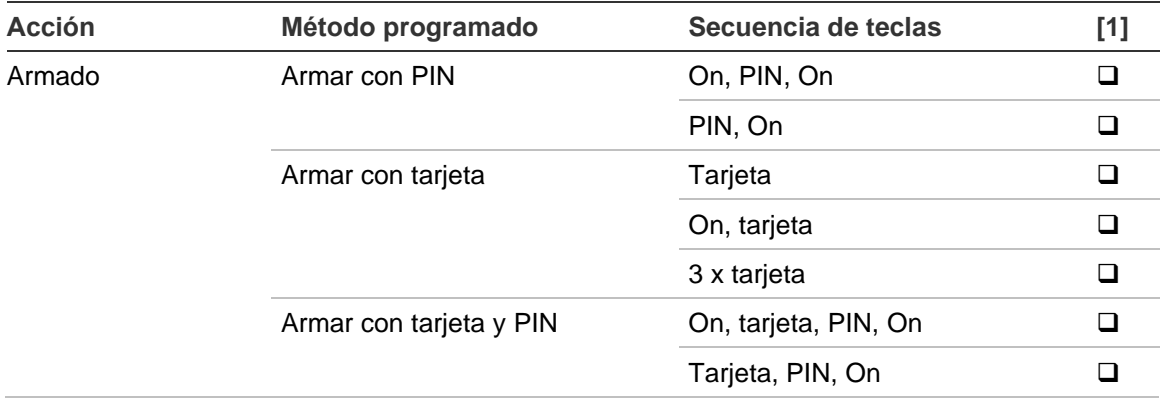

#### **Tabla 6: Secuencias de teclas comunes del teclado sin LCD**

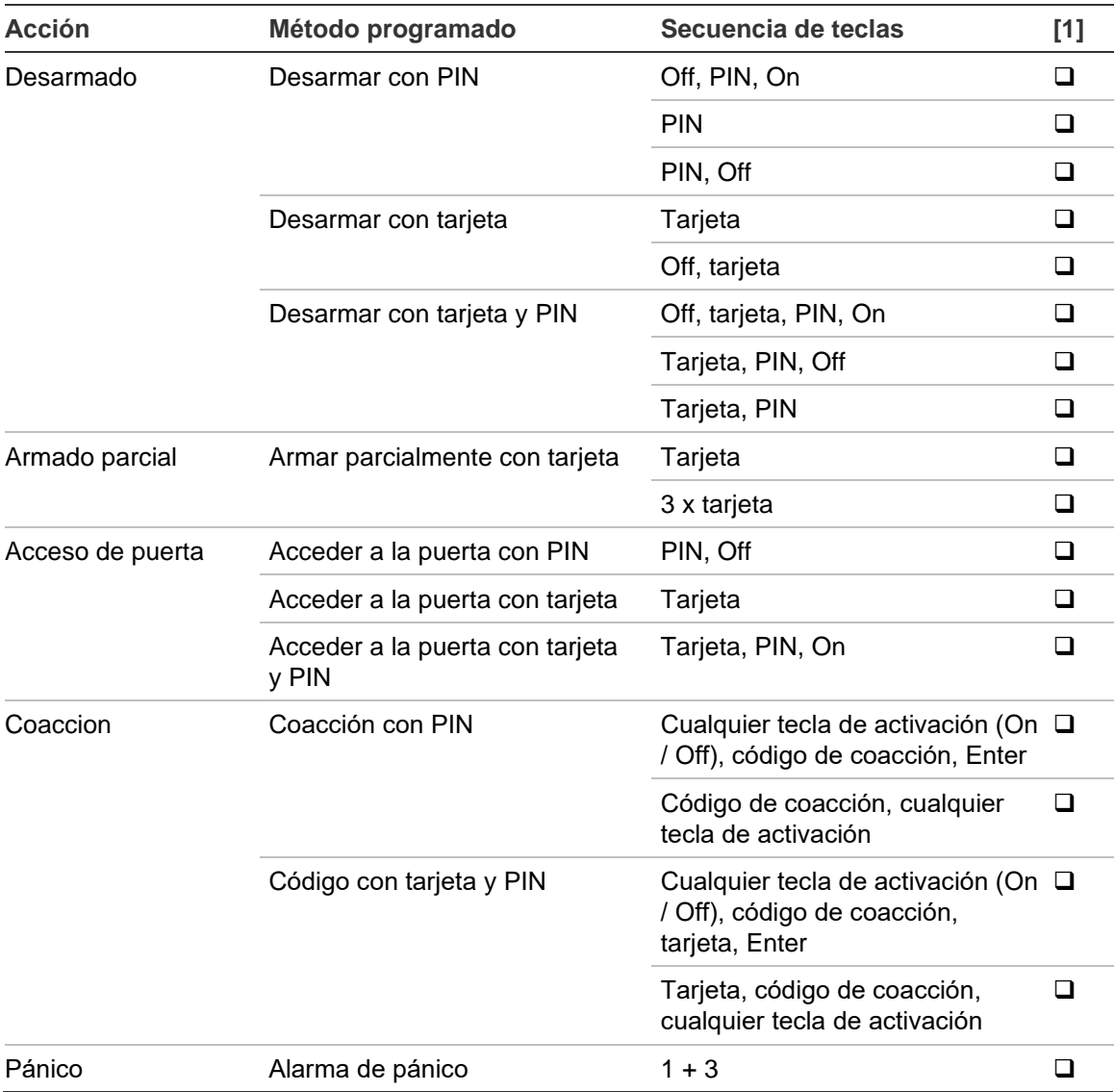

[1] La disponibilidad la debe definir el administrador.

Cuando se puede introducir un PIN, el teclado emite dos pitidos y los LED rojo y verde parpadean. Cuando se produce un fallo en una operación, el teclado emite siete pitidos. Para obtener más información, vaya a ["Cuándo no se debe](#page-15-2)  armar o [desarmar"](#page-15-2) [en la página 8.](#page-15-2)

## <span id="page-41-0"></span>**Teclas Función**

#### **Tabla 7: Teclas Función**

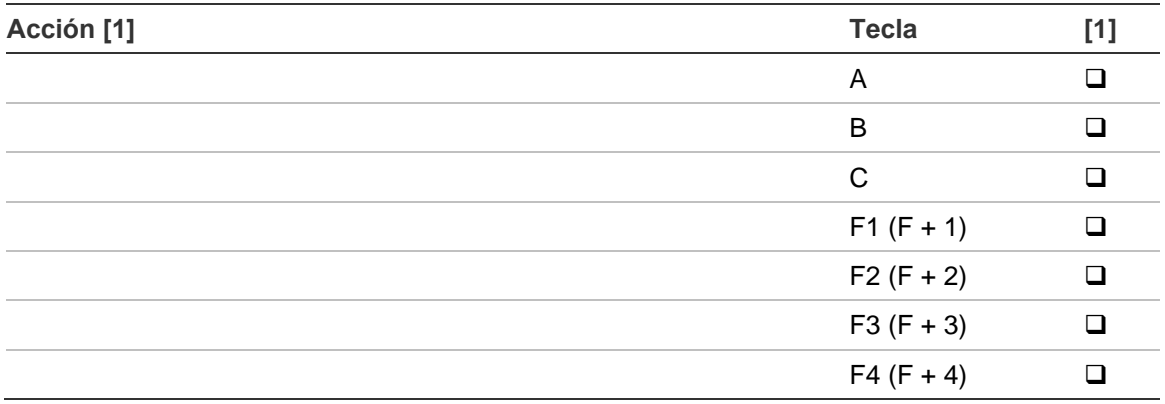

[1] El funcionamiento y la disponibilidad los debe definir el administrador.